## **35988obd**

# **Univerzální autodiagnostika Autophix 9110 OBDII pro VOLVO**

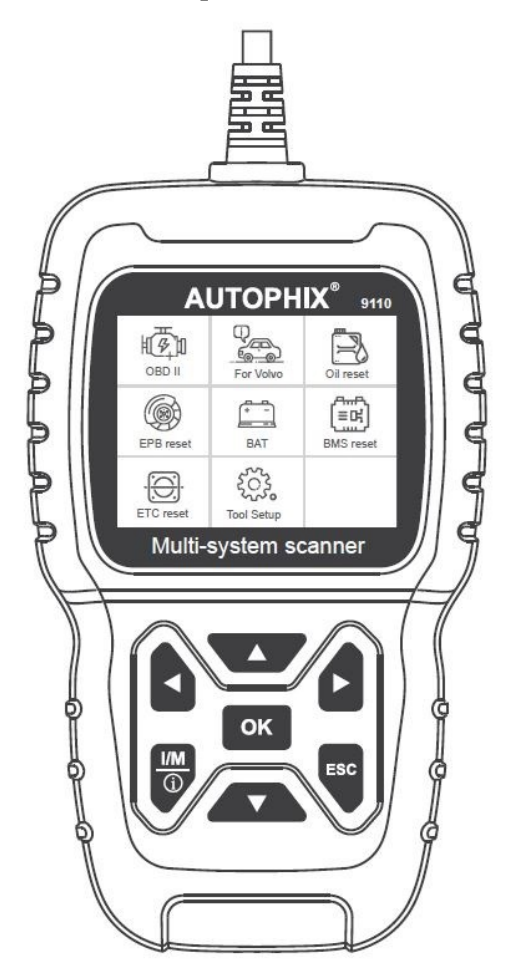

#### **BEZPEČNOSTNÍ UPOZORNĚNÍ**

Abyste předešli zranění osob nebo poškození vozidel a/nebo diagnostického přístroje, přečtěte si nejprve tento návod k obsluze a při každé práci na vozidle dodržujte minimálně následující bezpečnostní opatření:

Automobilové testování vždy provádějte v bezpečném prostředí.

Nepokoušejte se obsluhovat nebo pozorovat nástroj při řízení vozidla. Obsluha nebo sledování nástroje způsobí rozptýlení řidiče a může způsobit smrtelnou nehodu.

Používejte bezpečnostní ochranu očí, která splňuje normy ANSI.

Provozujte vozidlo v dobře větraném pracovním prostoru: Výfukové plyny jsou jedovaté. Zařaďte převodovku PARKOVÁNÍ (u automatické převodovky) nebo NEUTRÁL (u manuální převodovky) a ujistěte se, že je zatažena parkovací brzda.

Uchovávejte diagnostický přístroj suchý, čistý, bez oleje/vody nebo mastnoty. V případě potřeby použijte k čištění vnějšku přístroje jemný čisticí prostředek na čistém hadříku.

## **O 35988obd**

#### **1. Pokrytí vozidel**

- 1) Podporuje protokoly: KWP,CAN,UDS
- 2) Podporuje všechny protokoly OBDII/EOBD: VPW, PWM, ISO, KWP

2000 a CAN.

3) 9110 pokrývá tyto modely Volvo:

850(1992-1997) 960(1991-1997) C30(2007-2013) C70 Conv(1998-2005) C70 Coupe(1998-2002) C70(2006-2013) S40(1996-2012) S60(2001-2019) S60L(2019-) S70(1997-2000) S80(1999-2016) S90(1997-1998) S90(2017-2019) S90L(2018-2019) V40(1996-2004) V40(2013-2018) V50(2004-2012) V60(2011-2019) V60(2019-) V70 XC(1997-2000) V70 XC/XC70(1997-2007) V70 XC/XC70(2001-2007) V70(1997-2016) V90 Cross Country (2017-2019) V90(1997-1998) V90(2017-2019) XC40(2018-2019) XC60(2009-2019) XC70(2008-2016) XC90(2003-2019)

### **2. Specifikace produktu**

2.8 'LCD, 320 X 240 pixelů barevná obrazovka Provozní napětí: 8V-18V Provozní teplota: 0 °C-60 °C (32-140 °F) Skladovací teplota: -20 ° C -70 ° C (4-158 ° F)

### **3. Vzhled a popis tlačítek**

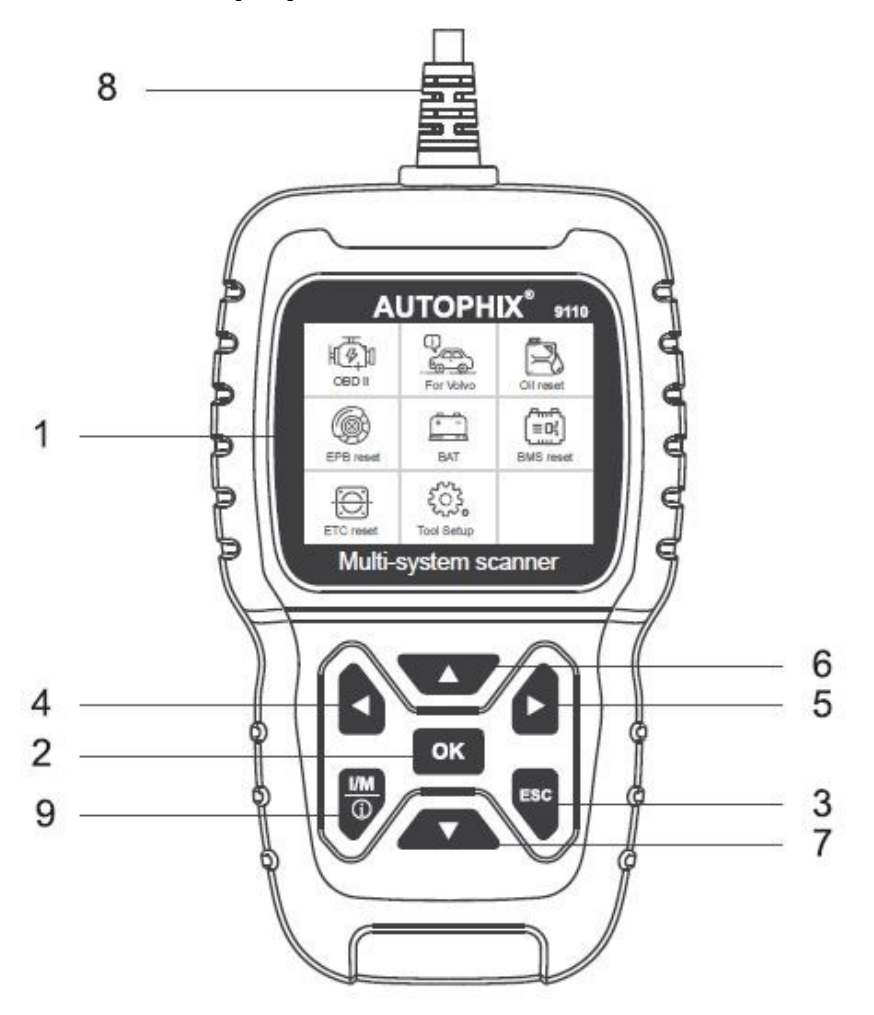

1. LCD DISPLEJ – Indikuje výsledky testů. Podsvícený displej s rozlišením 320 x 240 pixelů

2. [OK] – Potvrdí výběr (nebo akci) z nabídky.

3. [ESC] – Zruší výběr (nebo akci) z menu nebo se vrátí do menu.

4. [VLEVO] TLAČÍTKO SCROLL – v režimu menu přes menu a položky podnabídky se přesunete doleva, při posouvání v datovém rozhraní lze pomocí levého tlačítka přesunout na poslední obrazovku .

5. [VPRAVO] TLAČÍTKO SCROLL – V režimu menu přes menu a položky podnabídky se přesunete doprava, při posouvání v datovém rozhraní lze pomocí pravého tlačítka přesunout na další obrazovku .

6. [NAHORU] TLAČÍTKO SCROLL – v režimu menu přes položku menu a podnabídky se posouvá nahoru. Při načítání dat pro více než 1 obrazovku se přesunete na předchozí obrazovku pro více dat.

7. [DOLŮ] TLAČÍTKO SCROLL – V režimu menu se položka menu a podnabídky přesune dolů. Při načítání dat více než jedné obrazovky, se přesunete dolů na další obrazovku pro více dat.

8. OBD-16PIN CONNECTOR – Připojí diagnostický přístroj ke konektoru DLC (Data Link Connector) vozidla (OBD2).

9. Tlačítko [I/M] – Rychlá kontrola připravenosti na emise a ověření jízdního cyklu.

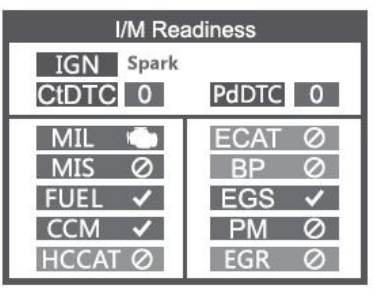

Poznámky:

MIL Žlutá - Palubní kontrolka MIL svítí MIL Šedá - Palubní kontrolka MIL vypnutá

 $\boxed{\oslash}$  - nepodporováno

- $\blacksquare$  kompletní
- $\blacksquare$  nekompletní

## **1. Připojení 35988obd**

1. Vyhledejte 16pinový konektor (DLC) ve vozidle.

1.1 Zapněte zapalování.

1.2 Připojte 35988obd

### **2. Funkce 35988obd**

2.1 Identifikujte vozidlo

2.2 Stiskněte tlačítko OK [For Volvo] a poté vyberte [Identify the Vehicle]. Zobrazí se následující:

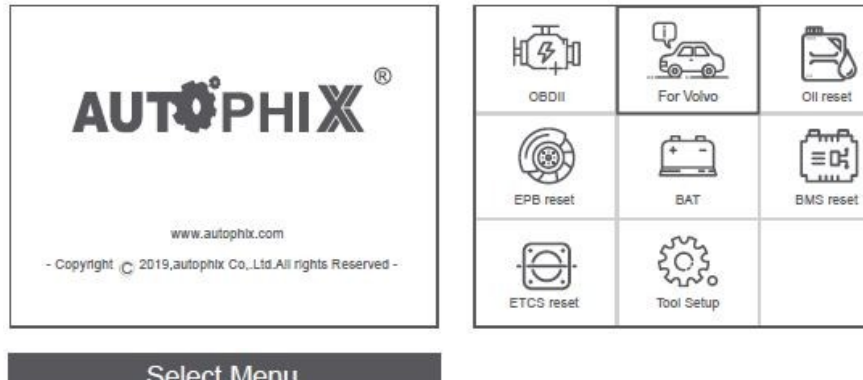

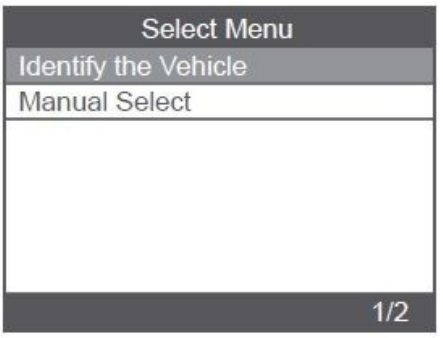

Stiskněte [Identify the Vehicle], obrazovka se zobrazí následovně:

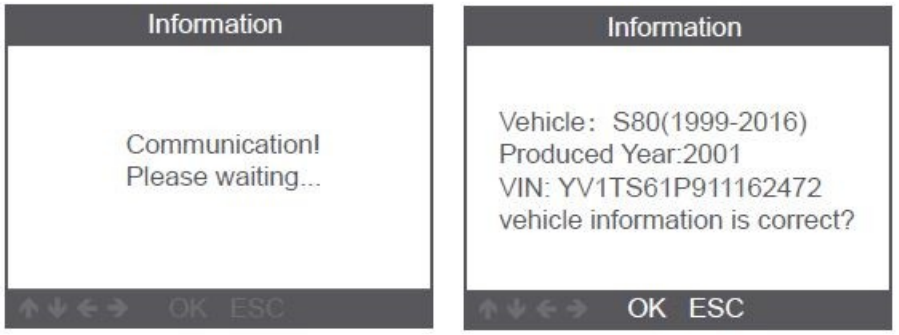

Stiskněte [System Scan], obrazovka se zobrazí následovně:

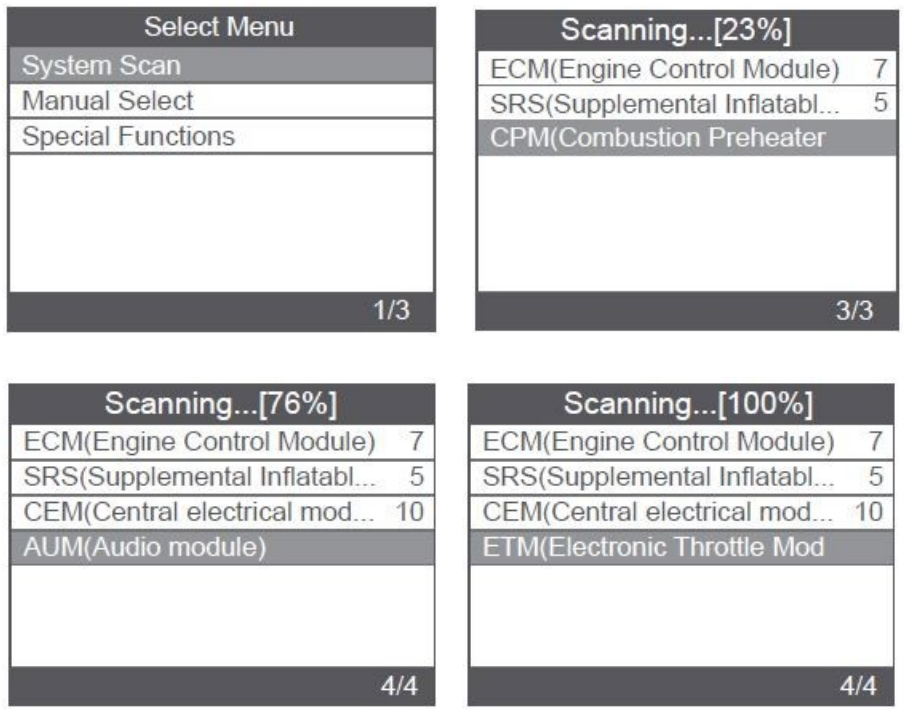

Poznámka: [System Scan] používá ke kontrole vadných systémů a zobrazení počtu závad [Ruční výběr] se používá ke skenování všech podporovaných systémů.

#### **2.1.1 Skenování systému**

Vyberte [System Scan], vyberte [ECM (Engine Control Module)], a obrazovka se zobrazí následovně:

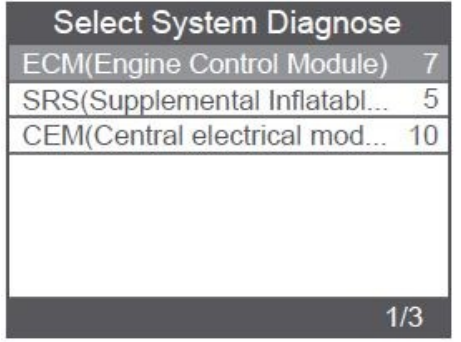

2.1.1.1 Vyberte [Version Information]. Obrazovka se zobrazí následovně:

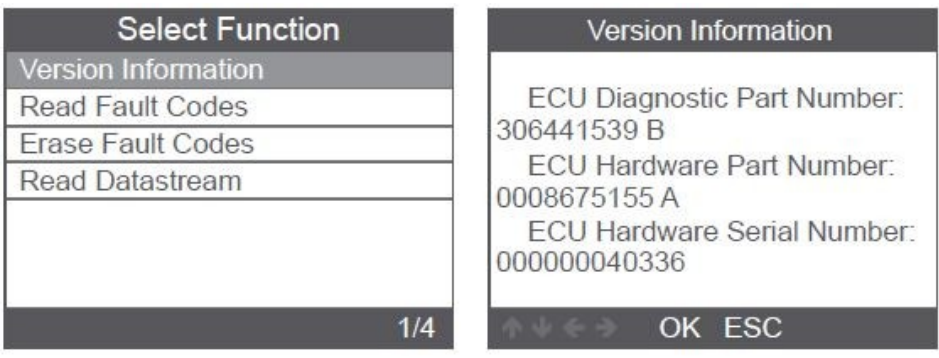

2.1.1.2 Zvolte [Read Fault Codes]. Obrazovka se zobrazí následovně:

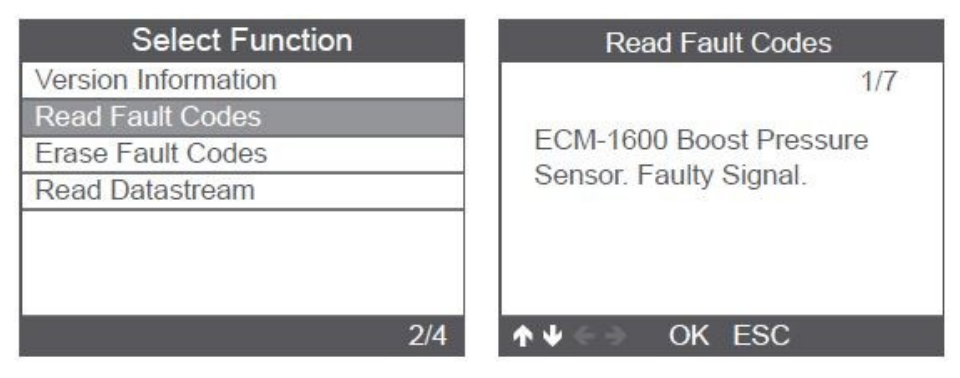

2.1.1.3 Zvolte [ Erase Fault Codes ] a poté stiskněte tlačítko [OK]. Obrazovka se zobrazí následovně:

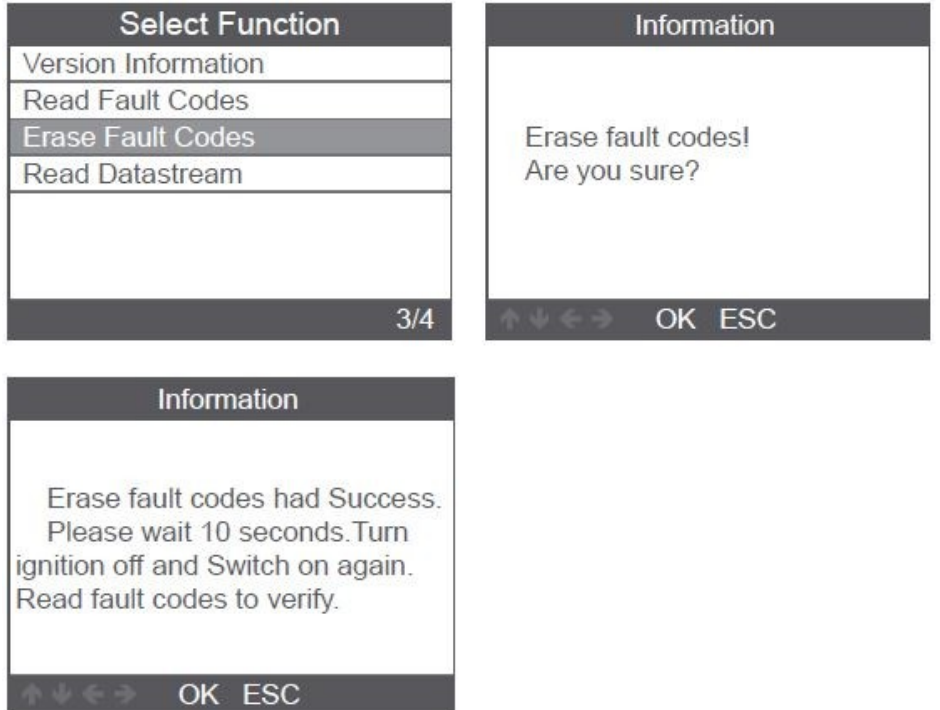

2.1.1.4 Vyberte [Read DataStream] a stiskněte tlačítko [OK]. Obrazovka se zobrazí následovně:

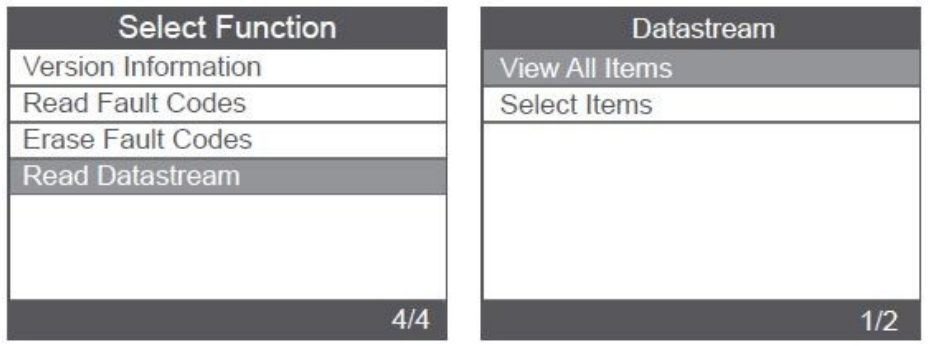

2.1.1.5 Vyberte [View All Items] a stiskněte tlačítko [OK]. Obrazovka se zobrazí následovně:

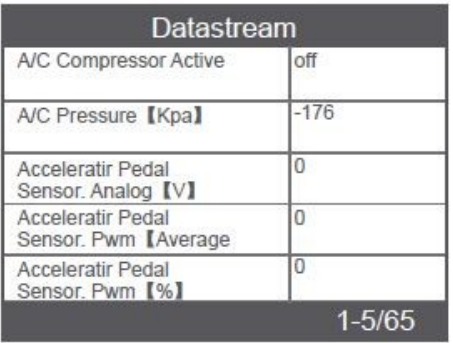

2.1.1.6 Vyberte [Select Items] a stiskněte tlačítko [OK]. Obrazovka se zobrazí následovně:

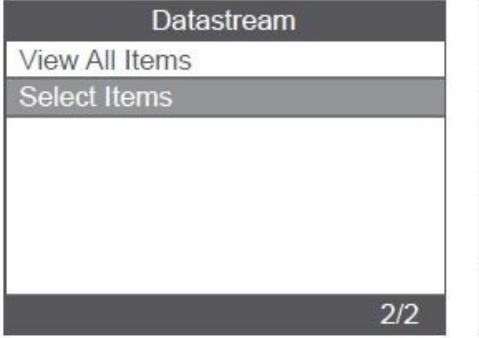

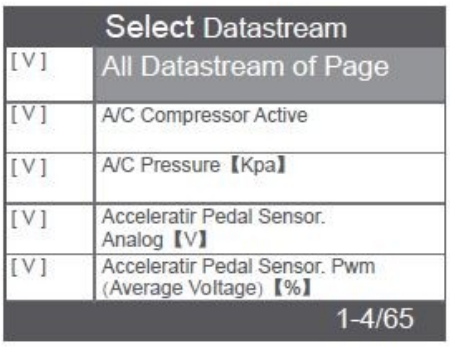

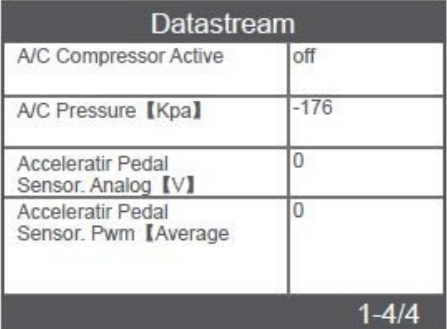

#### **2.2 Ruční výběr**

2.2.1 Zvolte [Manual Select], na obrazovce se zobrazí všechny podporované systémy a poté si vyberte jeden systém k testování.

Vyberte rok výroby vašeho vozu, stisknutím tlačítka OK vyberte nabídku,

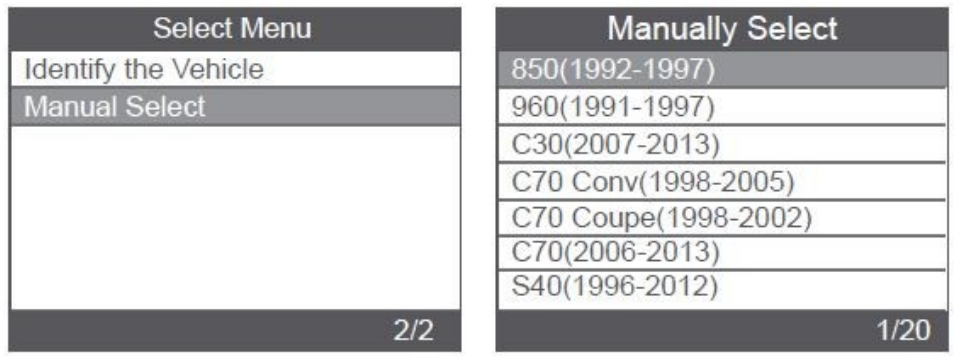

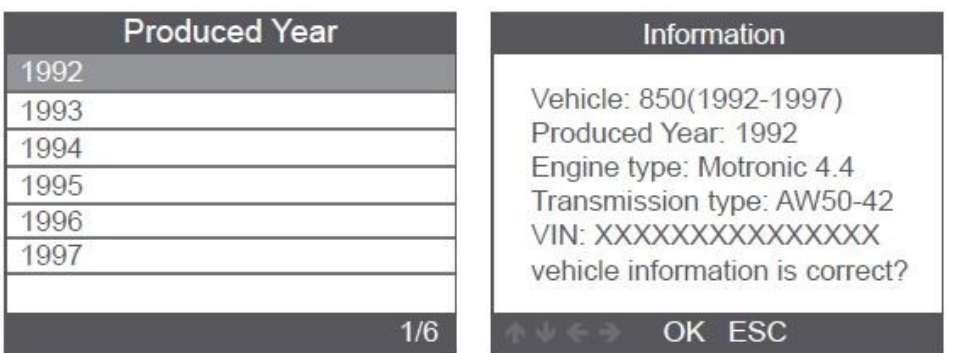

V tomto rozhraní je [System Scan], [Manual Select] a [Special Functions]. V tomto rozhraní můžete provést kontrolu systémů vozidla. Ruční výběr znamená ruční výběr systému, který se má skenovat. Speciální funkce vám mohou říci, které speciální funkce jsou podporovány u vašeho vozidla.

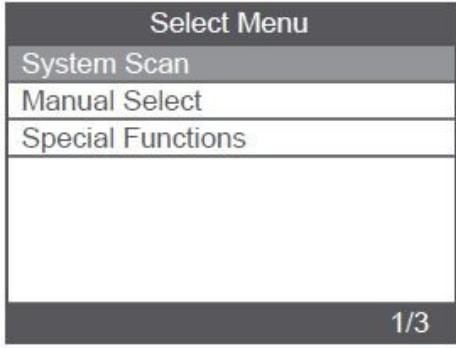

#### **2.3 Speciální funkce**

Speciální funkce 35988obd zahrnují:

- 1. Resetování indikátoru připomenutí servisu (SRI)
- 2. Resetování informací po výměně baterie
- 3. Výměna brzdových destiček
- 4. Přizpůsobení jednotky škrticí klapky
- 5. Vykrvácet
- 6. Resetování kalibračních dat ItpMS a související DtC
- 7. DPF: Spalování částic sazí, lapač částic
- 8. EGR: Přizpůsobení recirkulace výfukových plynů (EGR), kalibrace ventilu
- 9. Kontrola vstřikovačů
- 10. Resetování počitadla filtru částic
- 11. Resetování režimu havárie
- 12. Resetování počítadla kvality oleje

To jsou jen některé ze speciálních funkcí. Podrobné informace o speciálních funkcích naleznete v produktu. Podívejme se na příklady resetování oleje a resetování ETC.

Vyberte funkci [Oil reset] krok za krokem a zobrazí se následovně:

Speciální funkce zahrnují reset oleje, reset BMS, reset EPB a ETC. Jako příklady k popisu použijeme resetování oleje a resetování ETC.

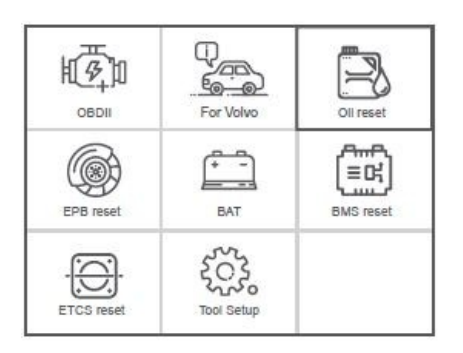

#### **2.3.1 Resetování intervalu výměny oleje**

Vyberte funkci [Oil Reset] krok za krokem a zobrazí se následovně:

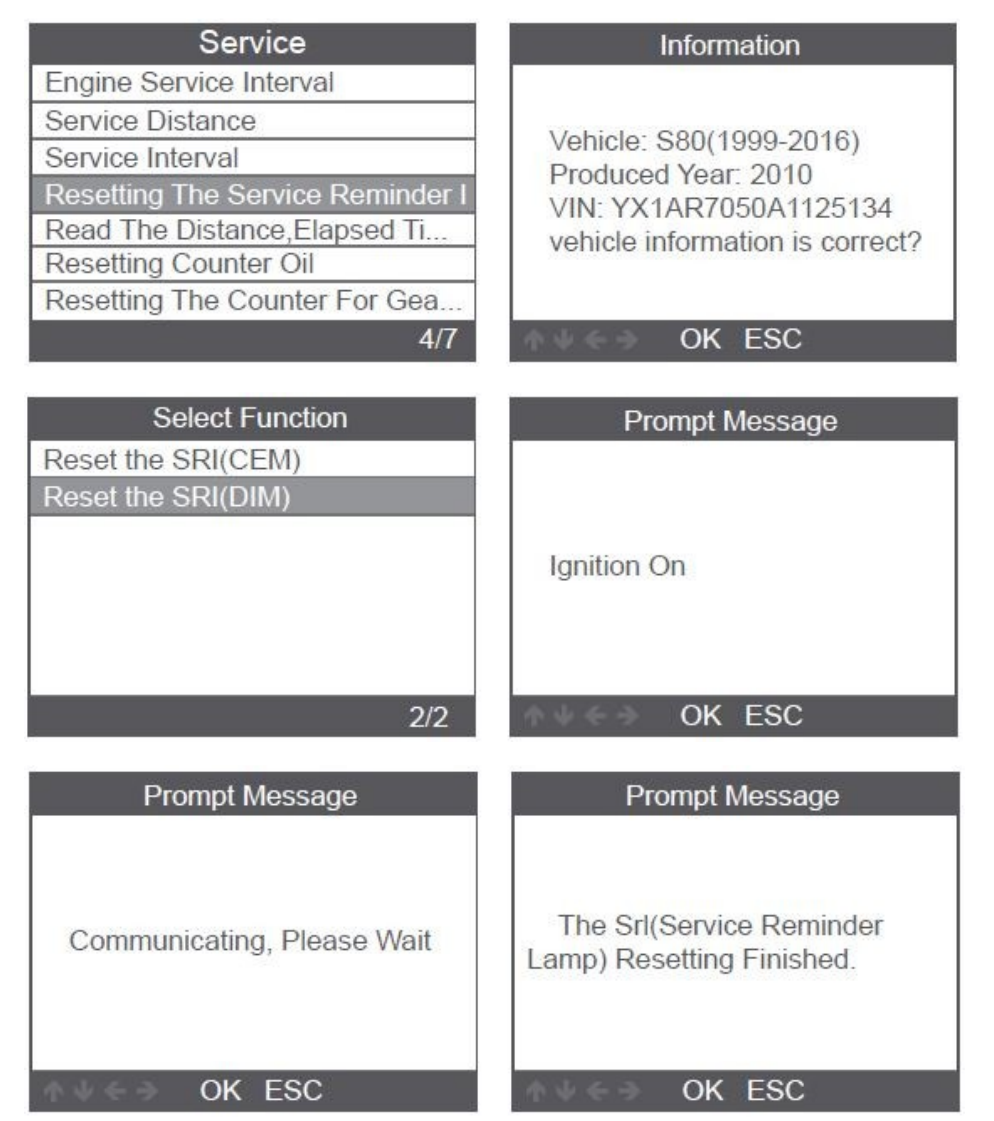

#### **2.3.2 Resetování ETC (přizpůsobení škrtící klapky)**

Vyberte funkci [ETC reset] krok za krokem a zobrazí se následovně:

Chcete-li provést funkci přizpůsobení škrticí klapky, musí být splněny následující podmínky:

- 1. Zapněte zapalování při vypnutém motoru.
- 2. Ujistěte se, že v řídicí jednotce motoru nejsou ŽÁDNÉ chybové kódy.
- 3. Vypněte všechny elektrické spotřebiče.
- 4. Teplota chladicí kapaliny nad 85°C.
- 5. Nesmí být sešlápnutý pedál plynu.

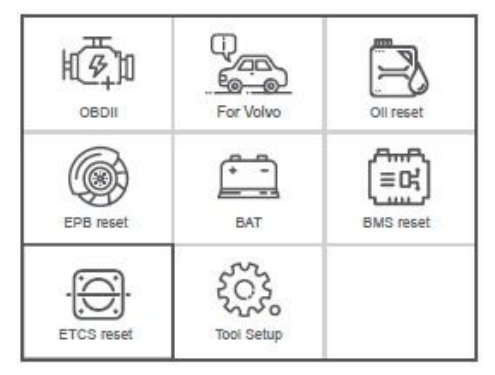

Stiskněte [Adaptation Of The Throttle Unit] a zobrazí se následovně:

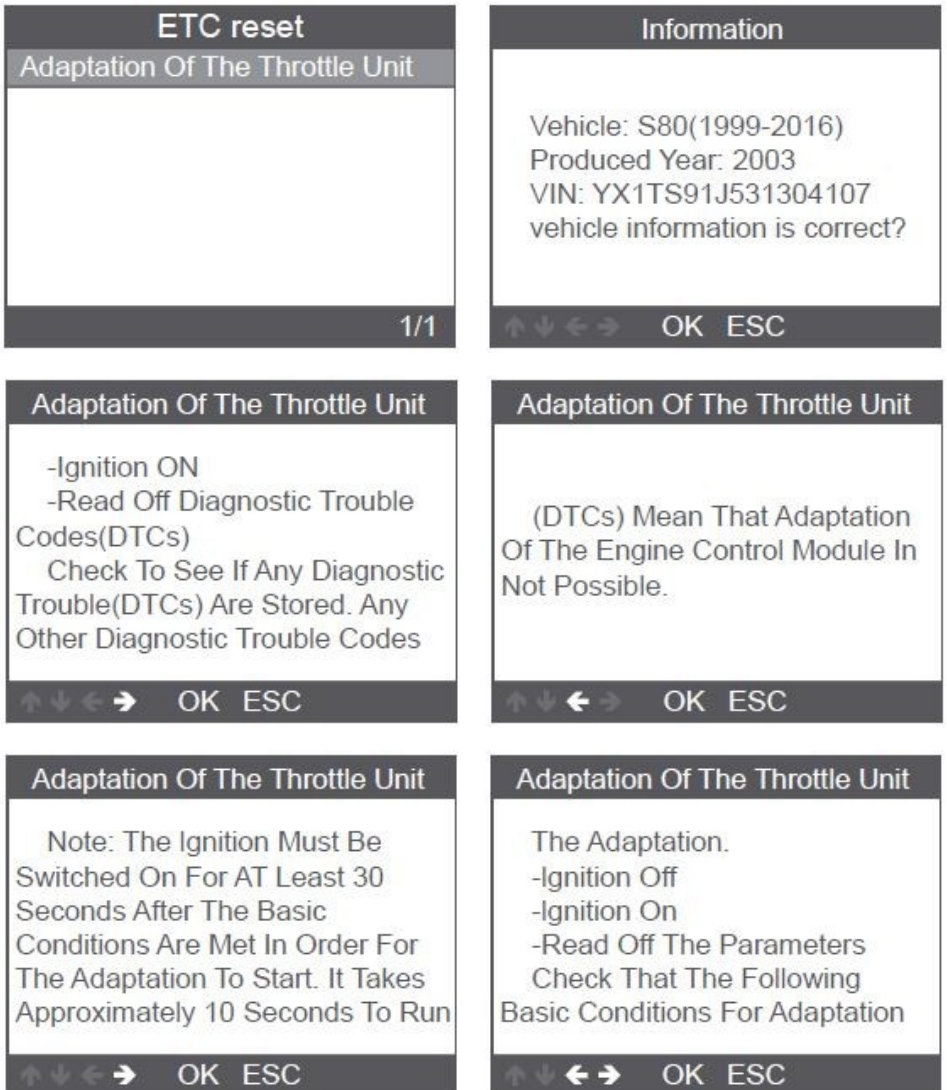

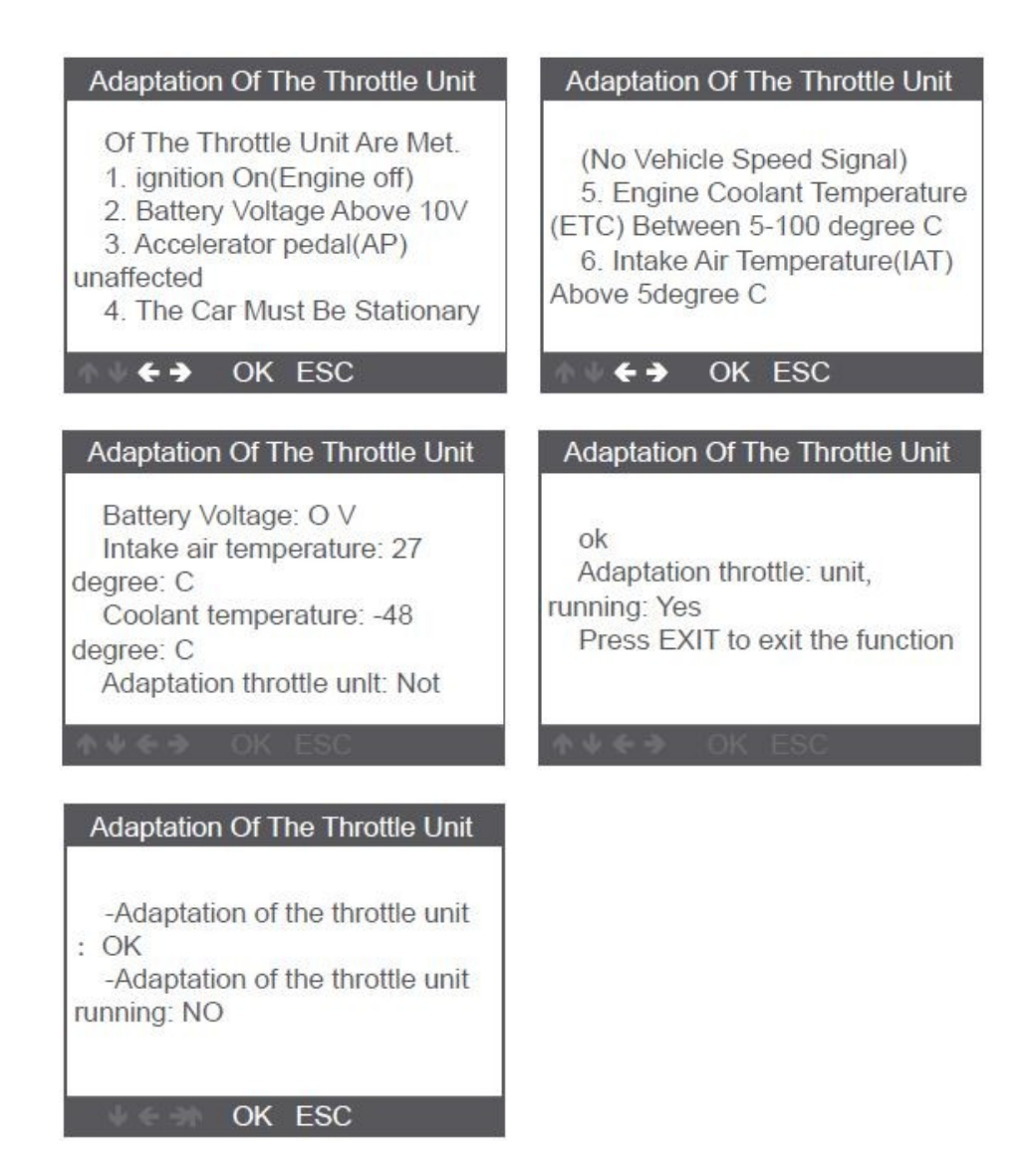

## **3. Systém OBDII**

3.Čtení kódů:

1) Pomocí šipek NAHORU/DOLŮ vyberte z nabídky [Read Codes] a stiskněte [OK].

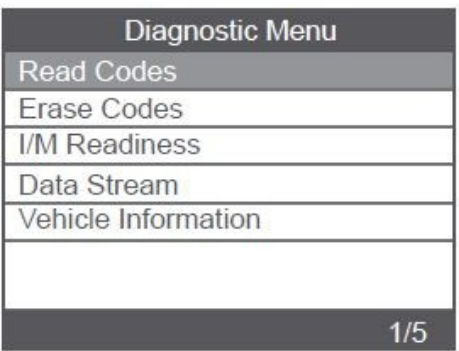

2) Prohlédněte si na obrazovce DTC a jejich definice.

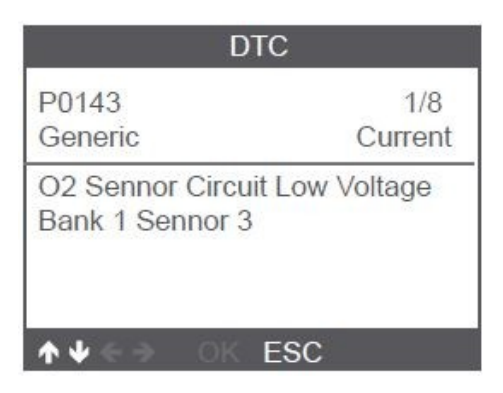

#### **3.2 Vymazání chybových kódů**

1) Pomocí tlačítek NAHORU/DOLŮ vyberte možnost [Erase Codes] z nabídky a stiskněte [OK].

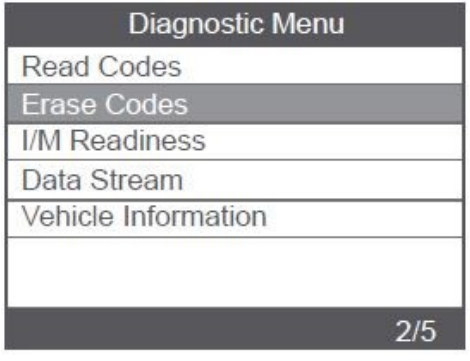

#### 2) Zobrazí se varovná zpráva s žádostí o potvrzení.

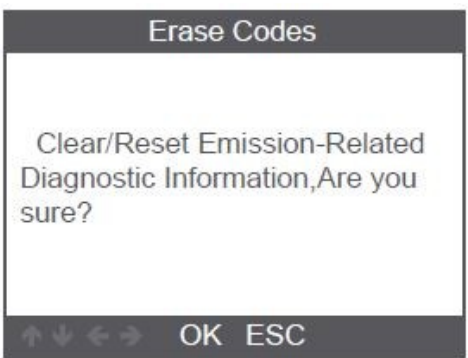

3) Stiskněte [OK] pro potvrzení.

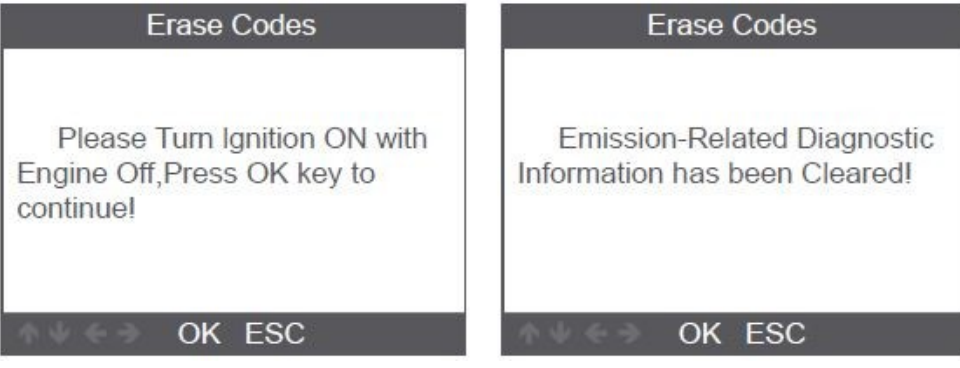

#### **3.3 Připravenost I/M**

Pomocí tlačítek NAHORU/DOLŮ vyberte z nabídky možnost [I/M Readiness] a stiskněte [OK].

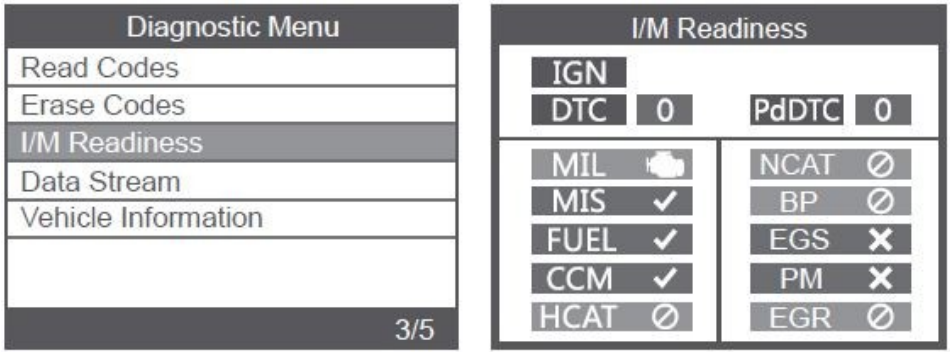

#### **3.4 Datový tok**

Pomocí tlačítka NAHORU/DOLŮ vyberte položku Datový tok z nabídky a stiskněte [OK]. Stiskněte [Health Report], zobrazí se následující:

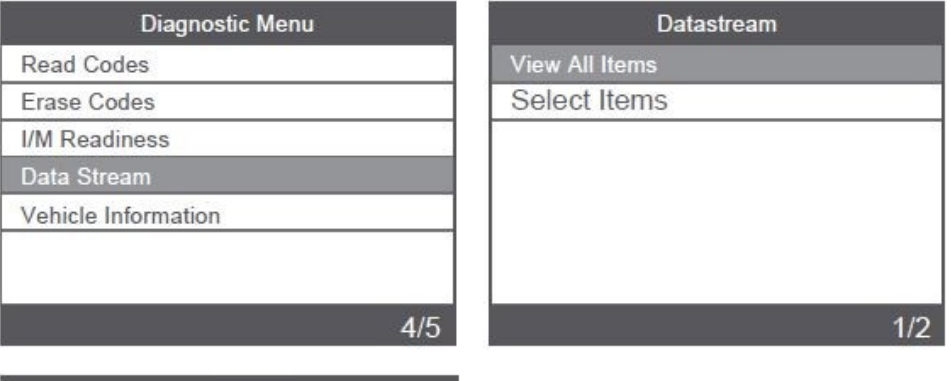

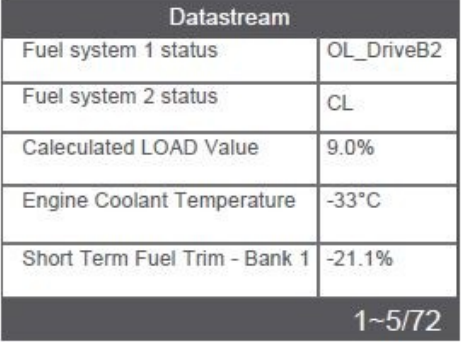

#### **3.5 Informace o vozidle**

Vyberte [Vehicle Information] a stiskněte [OK], zobrazí se obrazovka s informacemi, jako je VIN (Vehicle Identification Number), CID (Calibration ID) a CVN (Calibration Verification Number).

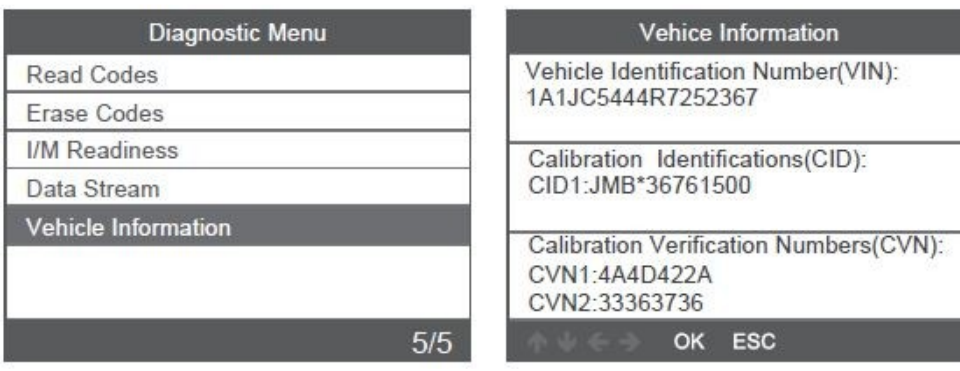

## **4. Nastavení přístroje**

#### **4.1 Jazyk**

Vyberte [Language] a zobrazí se následovně:

Jazyky rozhraní: angličtina, francouzština, němčina, španělština, ruština, portugalština, švédština, finština, norština, dánština, italština, čeština.

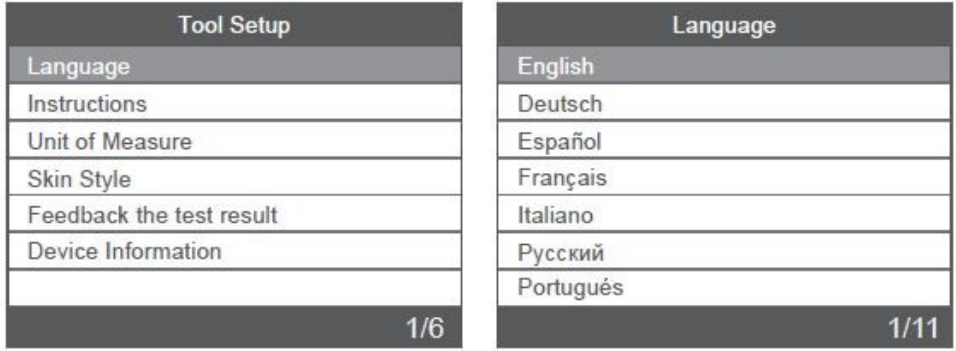

#### **4.2 Pokyny**

Zvolte [Instructions] a zobrazí se následovně:

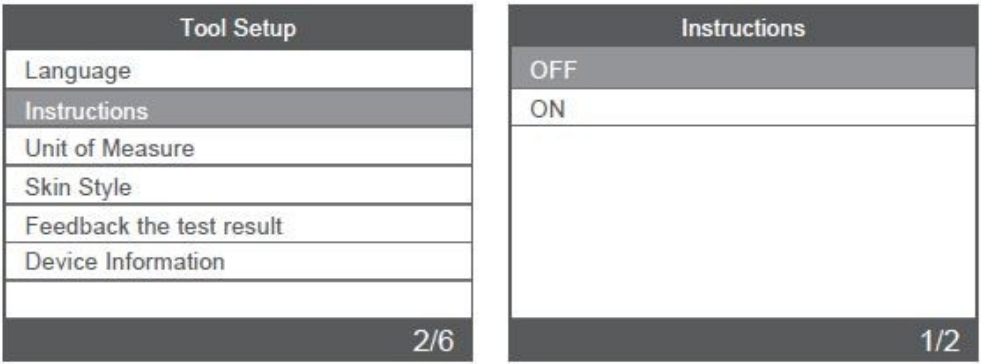

#### **4.3 Měrná jednotka**

Vyberte [unit of Measure] a zobrazí se následovně:

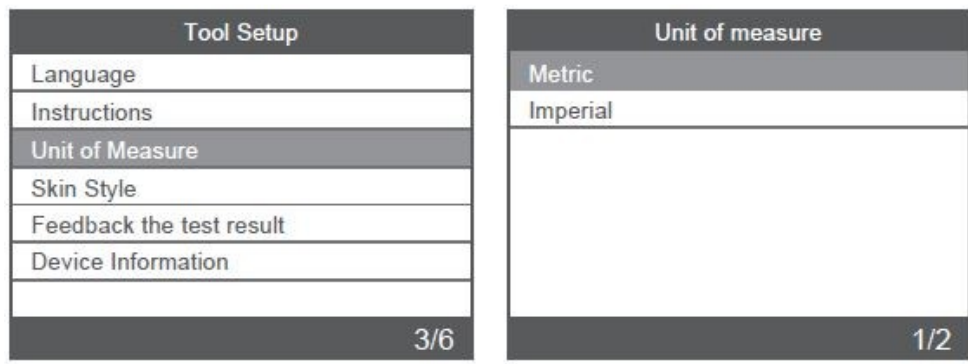

#### **4.4 Styl vzhledu**

Vyberte [Skin Style] a zobrazí se následovně:

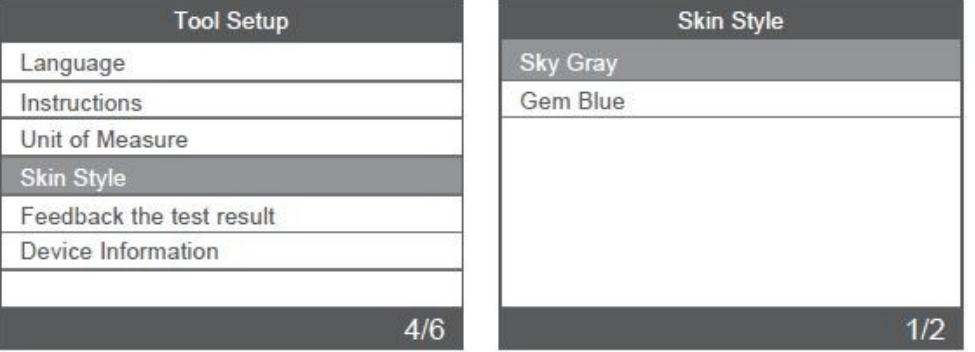

#### **4.5 Zpětná vazba k výsledku testu**

1. Pokud se zobrazí chyba spojení s vozidlem nebo jiný problém během diagnostiky, použijte prosím funkci zpětné vazby. Vyberte [Feedback The test result] a zobrazí se následovně:

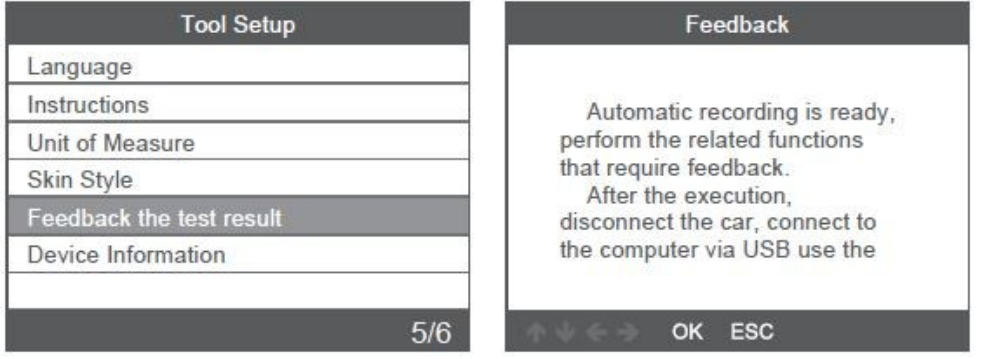

Další: Stiskněte několikrát tlačítko [ ESC ] a vraťte se do hlavní nabídky.

2. Například: Registrace výměny baterie se nezdařila.

Vyberte možnost [Register battery change] a proveďte registraci baterie znovu změnit (tento krok je velmi důležitý).

Poznámka: Udržujte nástroj ve spojení s vozidlem ve výše uvedených krocích.

3. Po zaregistrování výměny baterie odpojte auto.

4. Přeneste data do počítače a vygenerujte soubor zpětné vazby (potřebujete stáhnout soubor aktualizace do počítače ze stránek AUTOPHIX).

Zařízení je připojeno k počítači pomocí kabelu USB.

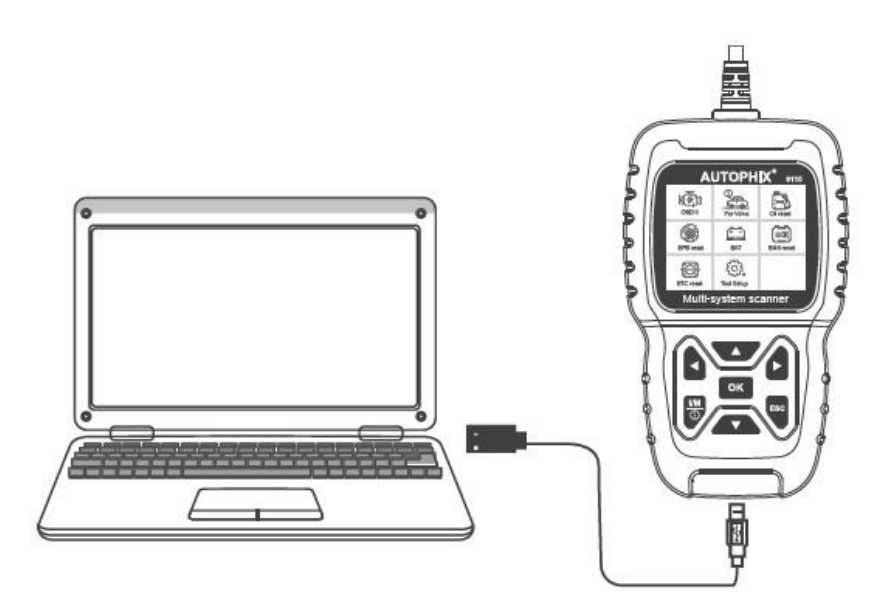

Zvolte soubor "Aktualizovat" a zobrazí se následujícím způsobem:

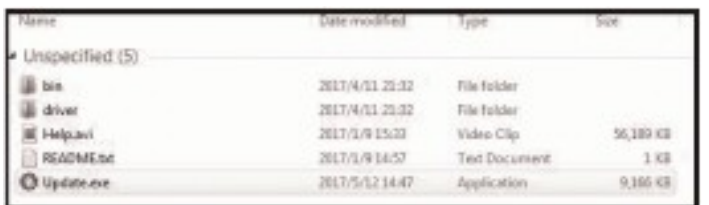

Klikněte na "Zpětná vazba" a zobrazí se následovně:

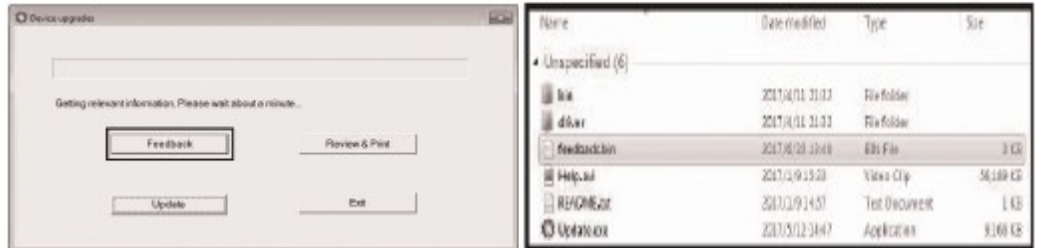

01.20.000

01.04.000

Prosím pošlete soubor feedback.bin na adresu support@autophix.com.

#### **4.6 Informace o zařízení**

Vyberte Informace o zařízení a zobrazí se následovně:

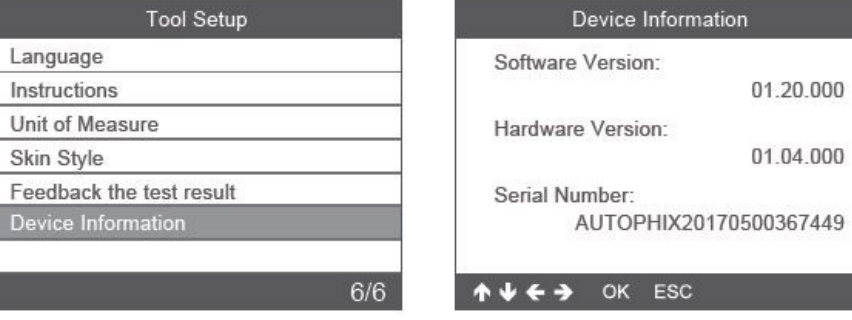

## **5. Aktualizace**

1. Stáhněte si aktualizační software.

2. Připojte zařízení k počítači přes USB kabel

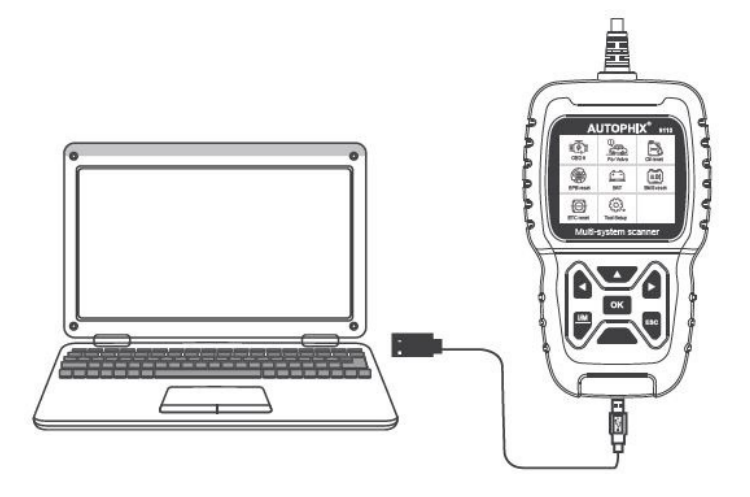

3. Aktualizaci softwaru podporuje pouze Windows

7/8/10/11.

\* Klikněte na "install driver.bat" v souborech ovladače pro instalaci ovladač, pokud je počítačový systém Windows 7.

## **6. Záruka**

Naše společnost poskytuje zákazníkům záruku 24 měsíců od data nákupu. Viz naše záruční a smluvní podmínky.

## **7. Servisní postupy**

Máte-li jakékoli dotazy, obraťte se na místní prodejnu, distributora nebo navštivte naše webové stránky www.autophix.com .

Pokud bude nutné skenovací přístroj zaslat k opravě, obraťte se na místního distributora pro více informací.

AUTOPHIX TECH CO.,LTD Address: Floor4, Building2, Jinxicheng Industry park, Longhua District, Shenzhen China. Phone: 0755-8528-1258 E-mail: support@autophix.com Webová stránka: www.autophix.com

VAROVÁNÍ: Výrobek nerozebírejte. V případě, že výrobek rozeberete, tak již nebude možné uplatnit záruku. Tento výrobek není dětská hračka, uložte jej mimo dosah dětí, stejně tak i obalový materiál.

Dovozce: Stualarm import, s.r.o. Na Křivce 30, Praha 10

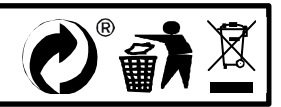